# **Schnellstartanleitung ES 548 IT**

- Installieren Sie die ES 548 IT im 19" Rack.
- Stecken Sie das Netzwerk-Kabel in die Netzwerkbuchse des ES-Systems.
- Verbinden Sie das Netzwerk-Kabel mit Ihrem Netzwerk.
- Schließen Sie ein Systemtelefon ST 56, ST 53, ST 45, ST 42, ST 40, ST 22 oder ST 21 am Digitalport 2 an (im Auslieferungszustand auf S0-Intern eingestellt).
- Verbinden Sie die Buchse Ext-S0 des Digitalports 1 mit dem NTBA.

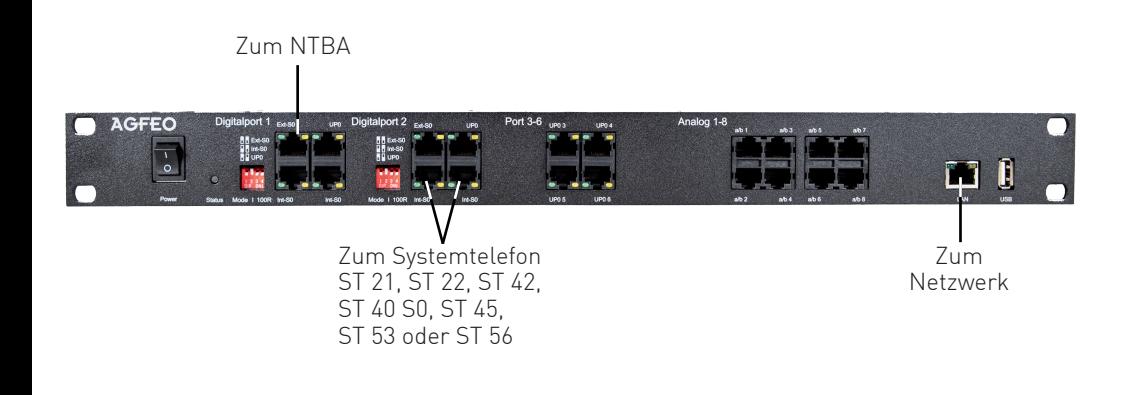

Geben Sie dazu die Adresse "es-system.local" in der Browserzeile ein. Es öffnet sich das LOGIN-Fenster im Browser. Geben Sie hier als Anmeldenamen und als Passwort jeweils "admin" ein und klicken Sie auf "Login".

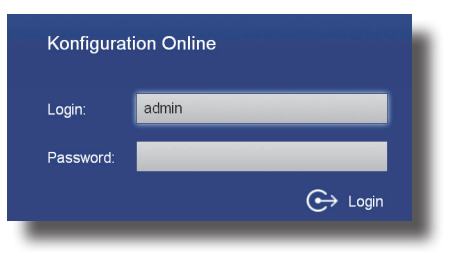

Nach dem erstmaligen Einloggen öffnet sich ein PopUp-Fenster, in dem Sie den Datenschutz-Hinweis bestätigen und das Administrator-Passwort ändern müssen. Nachdem Sie dies getan haben, bestätigen Sie bitte mit "OK"

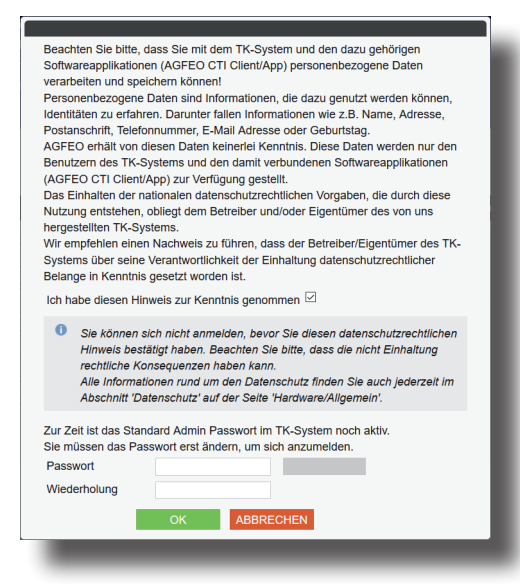

- Stellen Sie anschließend die Stromversorgung her und schalten Sie die ES 548 IT ein. Nach dem Hochfahren der Anlage bestätigen Sie am Systemtelefon die vorgegebene Internnummer.

Nach dem erstmaligen Einloggen öffnet sich ein PopUp-Fenster, in dem Sie den Datenschutz-Hinweis bestätigen und das Administrator-Passwort ändern müssen. Nachdem Sie dies getan haben, bestätigen Sie bitte mit "OK".

**1) ES-System in Betrieb nehmen**

Nachdem Sie Ihr ES-System gestartet haben, können Sie im Browser die Grundkonfiguration starten.

## **3) Konfigurationsoberfläche im Browser öffnen**

Klicken Sie auf den Punkt SIP-Konten" Wählen Sie über das Zahnrad-Symbol die Art Ihres SIP-Kontos (SIP Extern oder SIP Extern

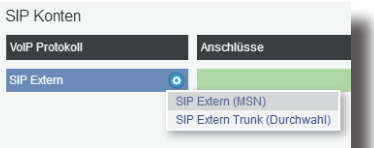

# **4) Erstmaliges Login**

Klicken Sie auf den Punkt "Rufe von extern". Im Auslieferungszustand werden alle ankommende Rufe von extern auf allen angeschlossenen analogen Endgeräten signalisiert:

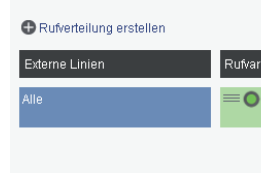

Klicken Sie auf den Punkt "Rufverteilung erstellen" und wählen Sie eine Leitung aus, für die Sie eine spezielle Rufverteilung einrichten möchten. Im Beispiel: Fax.

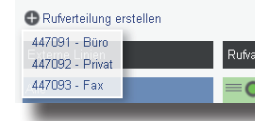

Weiterführende Hinweise und Tipps zur Einrichtung von SIP-Konten finden Sie auf der Seite www.agfeo.de/2018 unter der Rubrik "Tipps und Tricks zur Umrüstung" im verlinkten Dokument "SIP Trunking & All-IP".

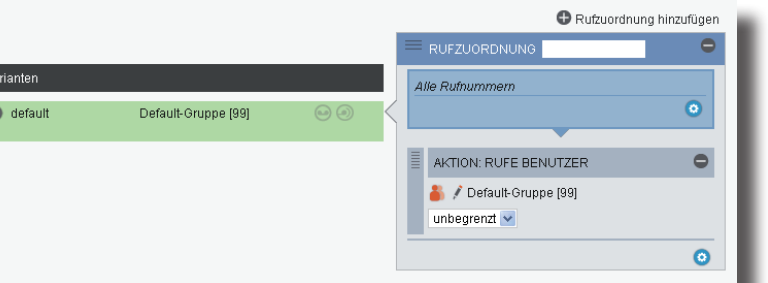

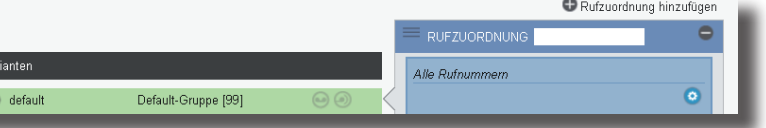

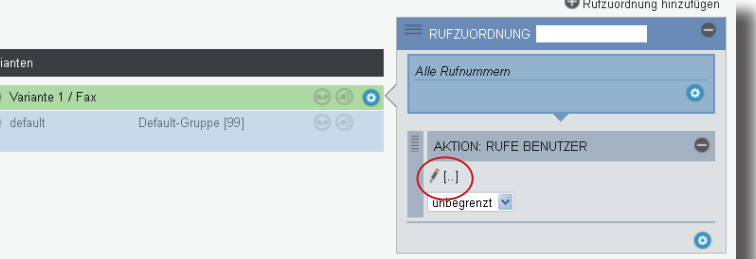

Anschließend öffnet sich die Benutzerverwaltung.

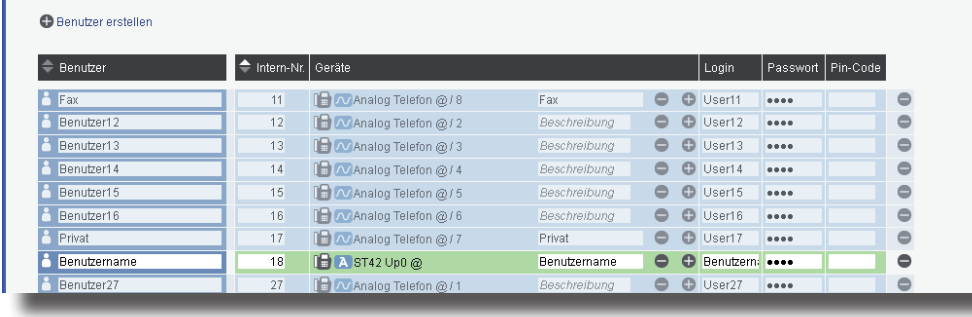

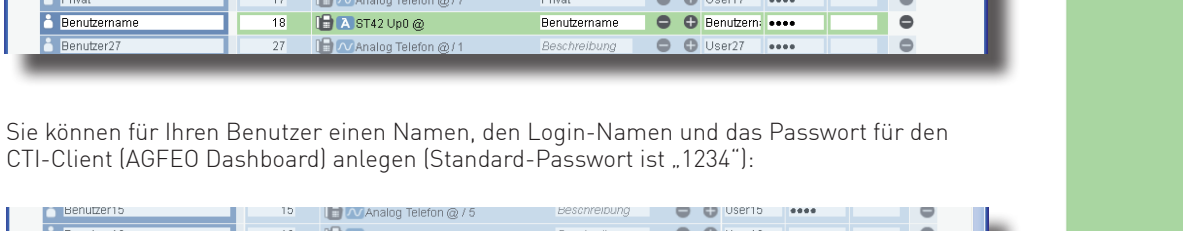

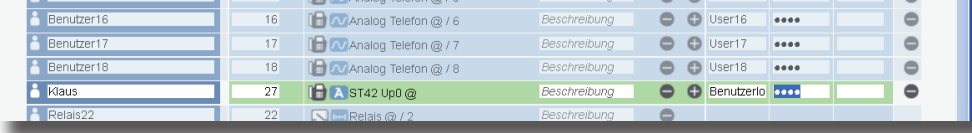

Im Auslieferungszustand ist das ES-System so konfiguriert, dass es an einem Mehrgeräteanschluß betrieben werden kann. Geben Sie hier die MSNs ein, die Sie von Ihrem Provider erhalten haben. Sie können für jede MSN einen Namen vergeben.

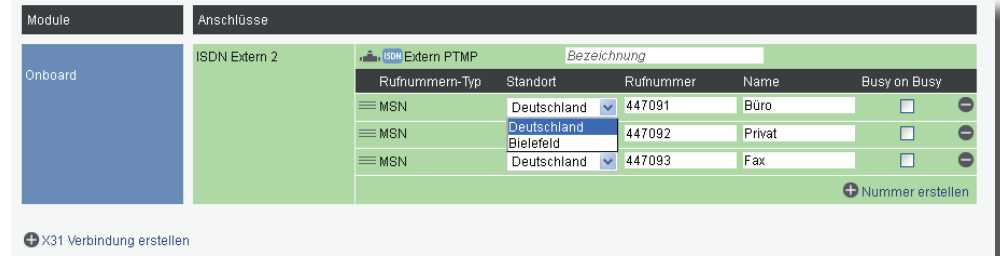

Geben Sie hier Ihrn Standort und Ihre Ortsvorwahl ein.

**HINWEIS:** Zur einwandfreien Nutzung von ortsfremden SIP-Extern-Anschlüssen sollten Sie einen weiteren Standort verwenden.

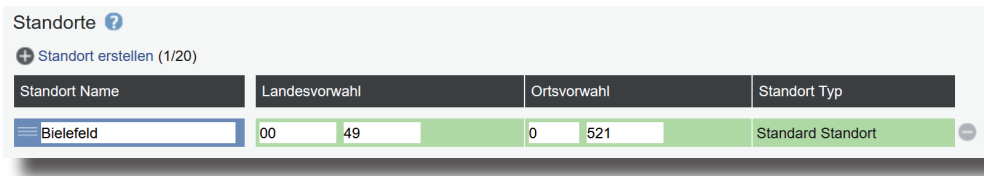

## **4) Benutzer konfigurieren**

# **5) Standort konfigurieren**

Klicken Sie nun auf den Punkt "Standorte".

# **6) Externe Leitungen einrichten - ISDN und/oder SIP**

Klicken Sie nun auf den Punkt "ISDN-Leitungen".

Trunk) aus.

**A.** SP SIP

**Benutzer** 00036480 Authentifizi STUN-Ser stun3.l.goo Proxy

 $\overline{\phantom{a}}$ Rufi  $\equiv$  MSN  $\equiv$  MSN

Geben Sie anschließend die Zugangsdaten ein, wie von Ihrem Provider vorgegeben.

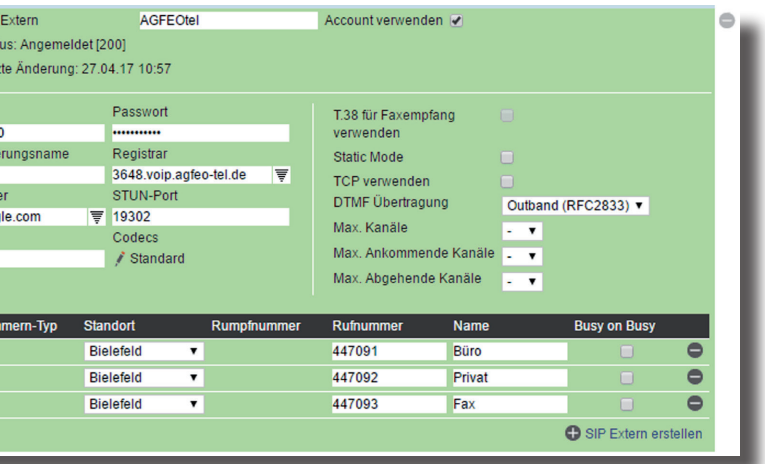

# **7) Rufverteilungen einrichten**

Klicken Sie unter "AKTION: RUFE BENUTZER" auf das Bleistift-Symbol, um auszuwählen, welcher Benutzer bei Rufen auf dieser MSN gerufen werden soll.

# Rufverteilung erstellen

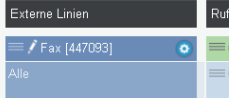

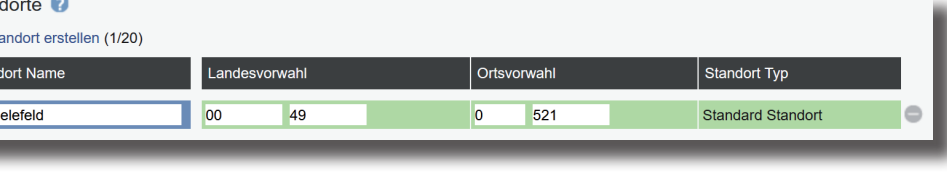

**TIPP:**

SIP Extern 3

Identnr. 1103772 Änderungen und Irrtümer vorbehalten. Printed in Germany

Ausgabe 1202

Nachdem Sie alle Daten korrekt eingegeben und mit "Speichern" bestätigt haben, öffnet sich die Bedienoberfläche des AGFEO Dashboards.

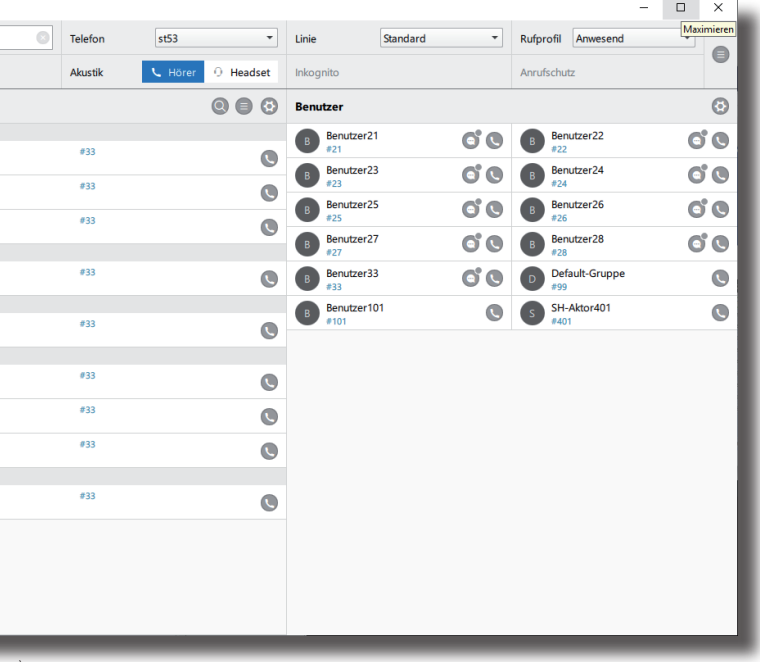

alisierung und Bedienung des AGFEO Dashboards finden Sie im "Burger Menü" oben rechts unter "Hilfe"

# **13)**

**BO** ACTOR BANKANA

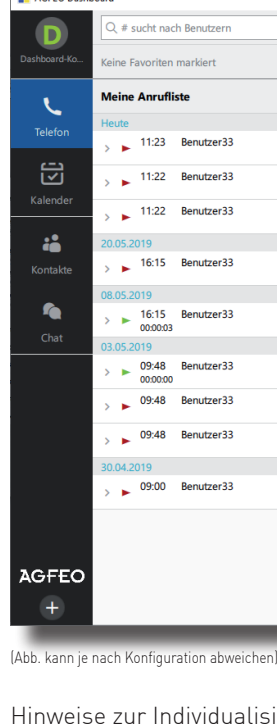

Das ES-System ist jetzt so konfiguriert, dass alle Rufe auf der Rufnummer "Fax" am Benutzer "Fax" signalisiert werden, Anrufe von extern auf allen weiteren Rufnummern werden auf allen angeschlossenen analogen Telefonen signalisiert. Abgehende Anrufe belegen die erste eingegebene Rufnummer. Weitere Installations- und Konfigurationshinweise entnehmen Sie bitte der Installations- und Konfigurationsanleitung auf der mitgelieferten CD.

#### **8) Grundkonfiguration abschließen**

Nach Abschluß aller Eingaben drücken Sie auf den Button "übernehmen".

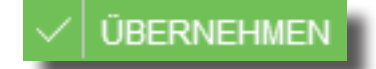

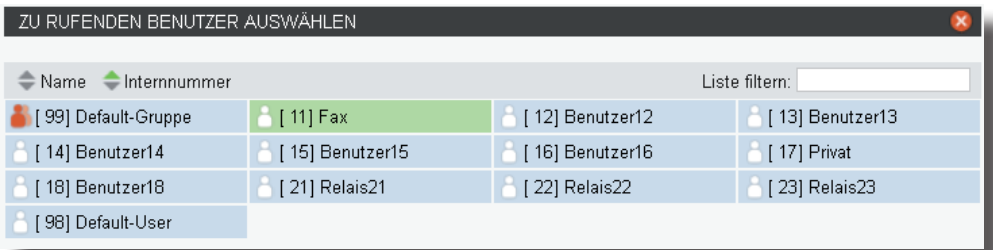

Schliessen Sie das Fenster durch einen Klick in das Hauptfenster.

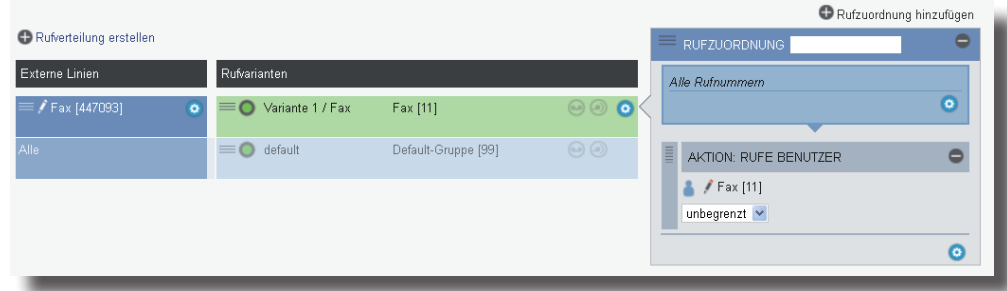

### **9) AGFEO Dashboard installieren**

Starten Sie die Installationsroutine auf der mitgelieferten CD, bestätigen Sie die Lizenzbedingungen und folgen Sie den Anweisungen auf dem Bildschirm.

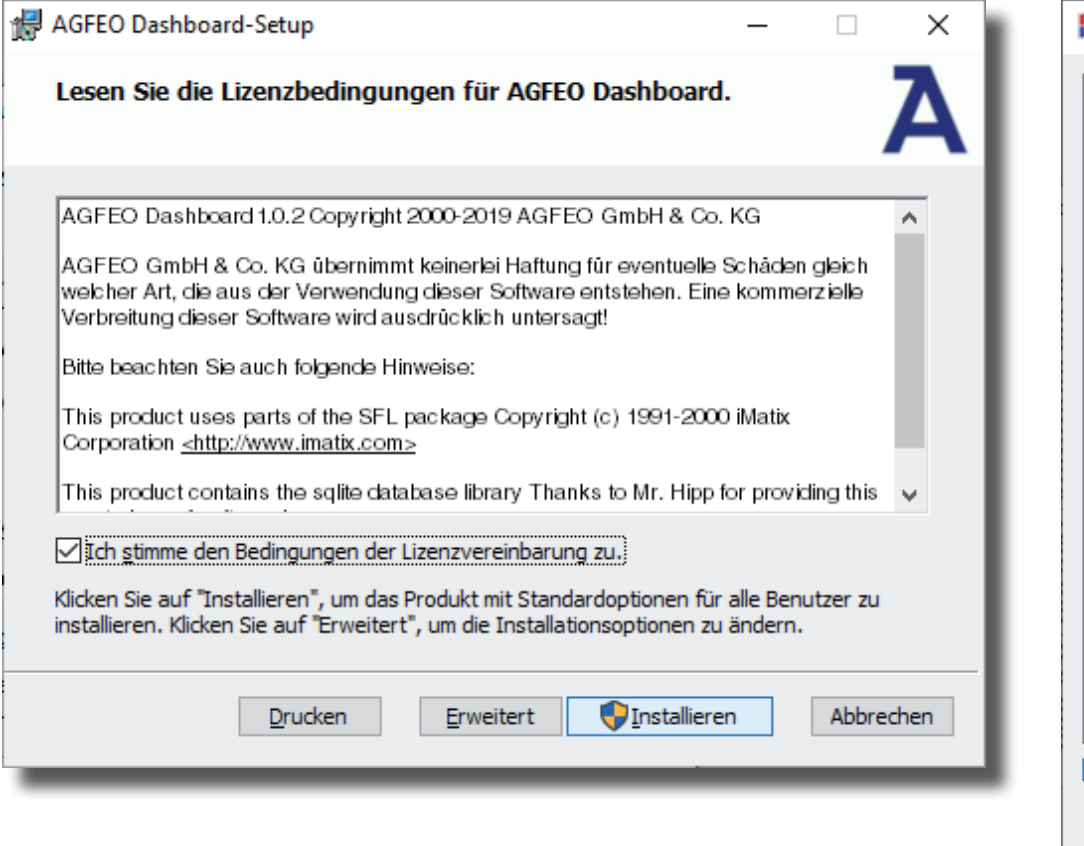

### **11) Erster Start**

Beim ersten Aufruf des AGFEO Dashboards müssen Sie den Datenschutz-Hinweis bestätigen, um die Software verwenden zu können.

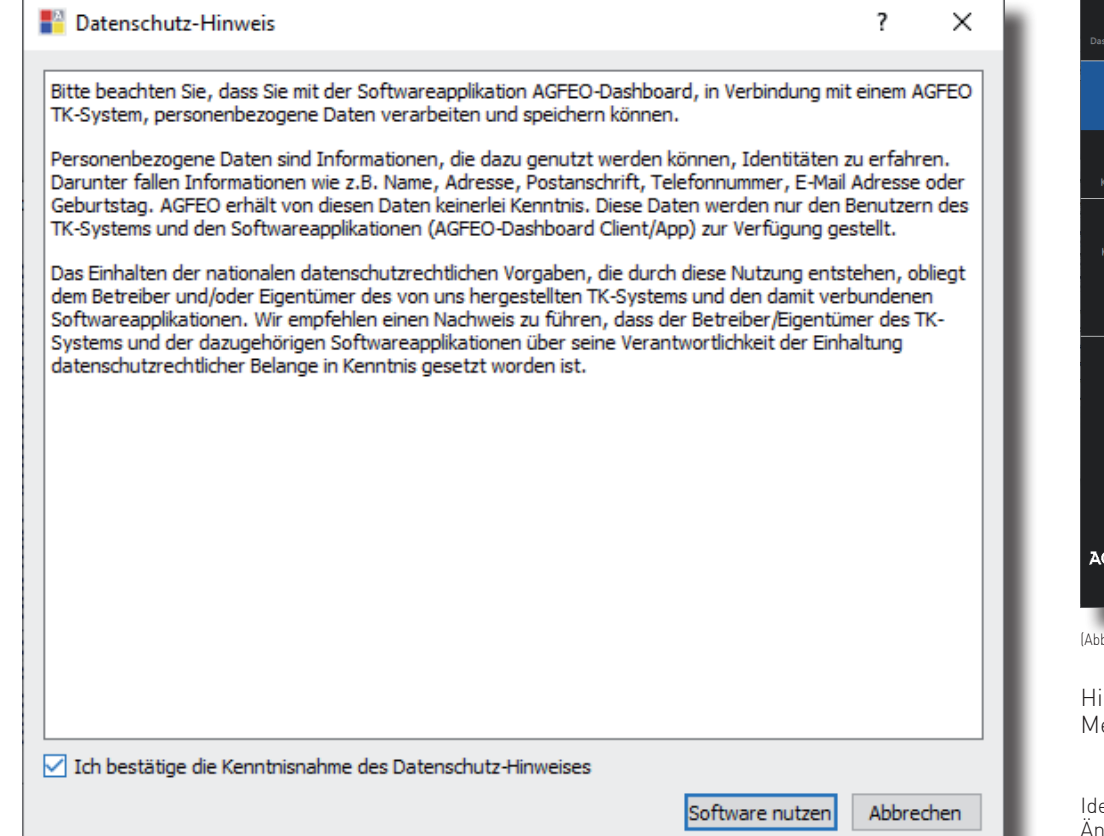

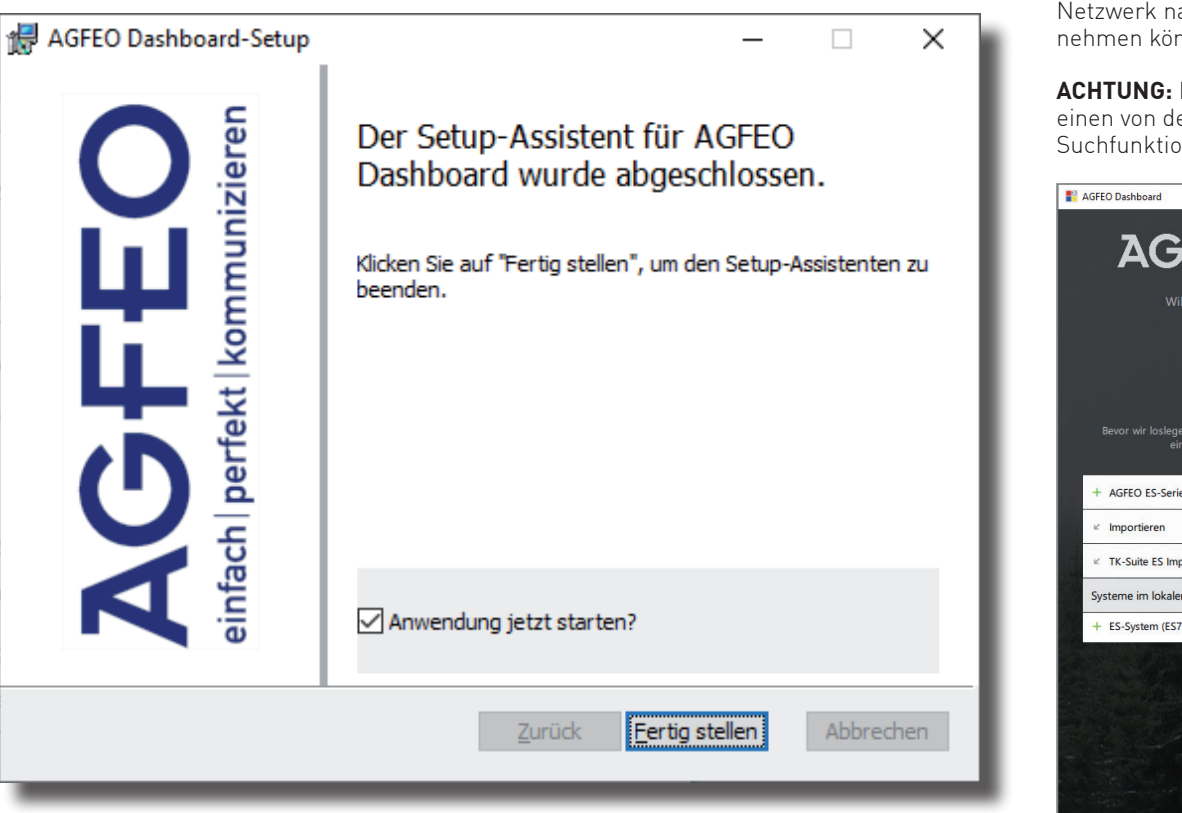

**10) 12)**

Es öffnet sich die Maske zum Anlegen eines Kontos. Die Software durchsucht dazu Ihr Netzwerk nach vorhandenen ES-Anlagen, die Sie mit einem Klick auf das "+" Symbol übernehmen können. Geben Sie anschließend die Login-Daten ein und drücken Sie auf speichern.

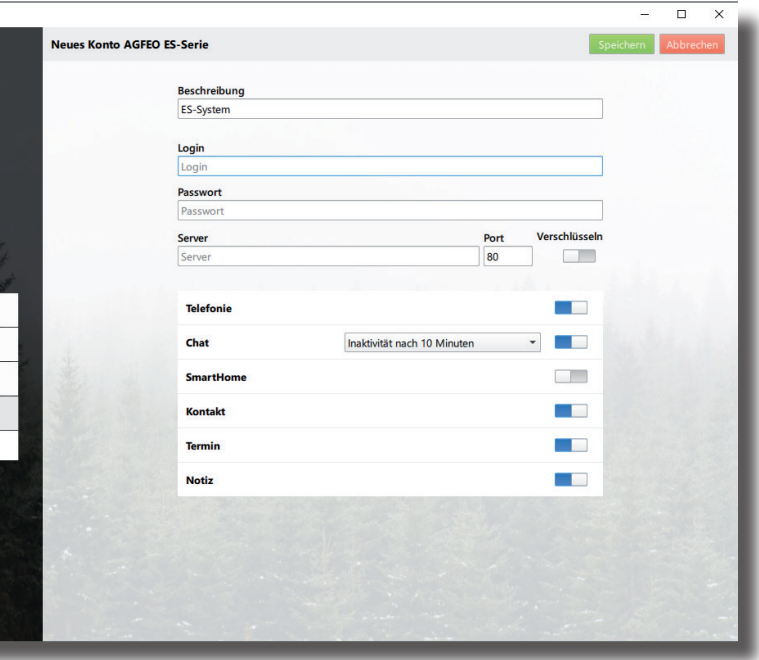

**ACHTUNG:** Es kann vorkommen, dass Ihr Betriebssystem Sie warnt, dass das Dashboard einen von der Firewall blockierten Zugriff ausführen möchte. Um die automatische Suchfunktion nutzen zu können, müssen Sie diesen Zugriff erlauben.

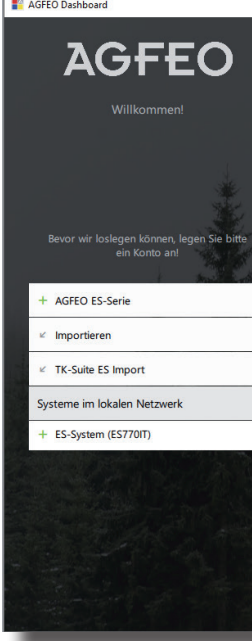